# **GHID DE INITIERE RAPIDĂ** CASIO fx-991EX

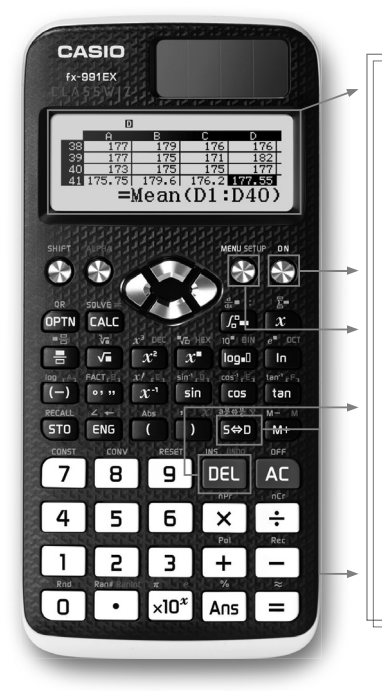

Modelul fx-991EX "ClassWiz" are un display cu o rezoluție<br>. înaltă, făcând astfel mai ușoară vizualizarea formulelor și a<br>. simbolurilor.

Acest ecran remarcabli poate anșa de la z pana la<br>... mai multe caractere față de alte calculatoare științifice,<br>. funcționând totuși pe energie solară. Acest ecran remarcabil poate afisa de la 2 până la 6 ori

Utilizați tasta *on* pentru a porni calculatorul și apăsați **GHIFT) [AC**) (OFF) pentru a-l închide.

The individual menu providence accessible print intermediant tax **MENU**, permite navigarea ușoară printre funcții, utilizând tastele săgeată și tastele numerice sau scurtăturile **[ALPHA]** Meniul bazat pe pictograme, accesibil prin intermediul tastei

Tasta **DEL** poate fi folosită ca Backspace într-un cuvânt - șterge caracterele din stânga cursorului.

Simbolurile tipărite pe taste utilizează notația Natural Display™, similara celer gashe in manuale. Aceasia facilit face ca introducerea expresiilor să fie rapidă și ușoară. play™, similară celei găsite în manuale. Această facilitate

Tasta **s-o** comută rezultatele de calcul între forma standard (exactă) și forma zecimală.

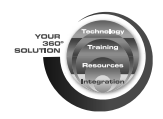

# **CASIO**

Semnificația fiecărei pictograme din meniul fx-991EX:

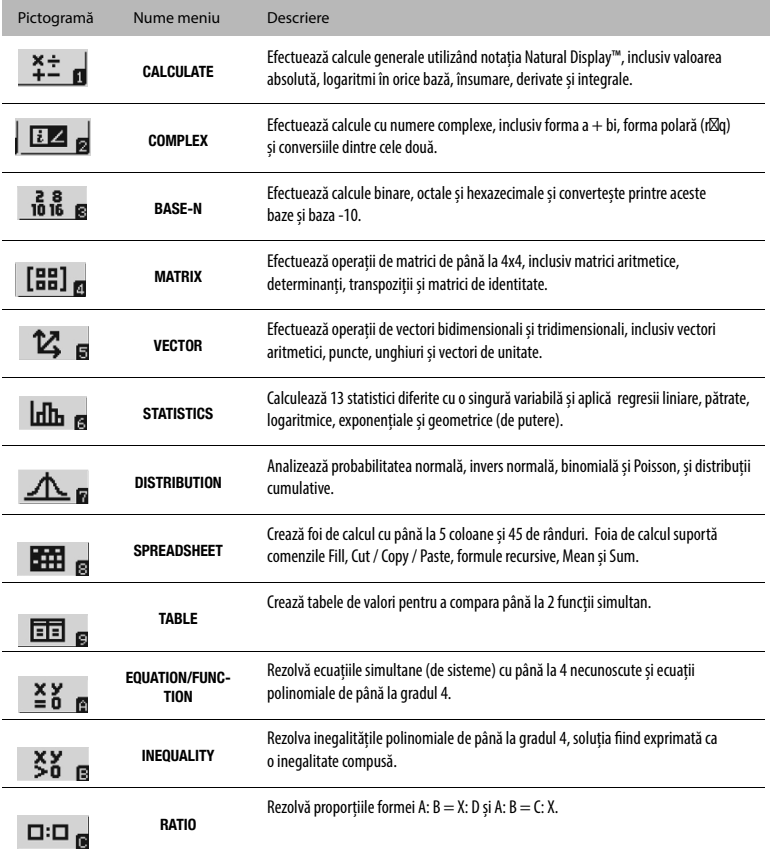

2√6

### CALCULEAZĂ

Mai jos sunt câteva exemple de notare intrare / ieșire Natural Display ™, așa cum se găsesc selectând pictograma Calculate din meniul principal al fx-991EX.

Din meniul principal, utilizați tastele săgeată pentru a evidenția pictograma Calculate, apoi apăsați sau apăsați . = 1

Fracțiile și numerele mixte pot fi introduse utilizând 圖și 圓(■몸),

Pentru a introduce calculul spre stânga, apăsați  $B(T)$  $B$  $B$  $B$  $F$  $S$  $m$  $B$  $(s = 1, 2, 3, 6)$  $n n =$ 

Pentru a schimba soluția într-un format zecimal, apăsați <del></del> .

Apăsați pentru a transforma rezul-qnN tatul într-un format cu numere mixte.

Când introduceți expresii radicale, bara radicală se extinde automat și caractere suplimentare sunt tastate. Apăsați @ 2 4 = .

Rezultatul va fi afisat în cea mai simplă formă de radical, dar poate fi convertită într-o aproximare zecimală apăsând .

$$
\frac{7}{8} + 2\frac{7}{11}
$$
\n3.147727273\n  
\n
$$
\frac{7}{8} + 2\frac{3}{11}
$$
\n3.147727273\n  
\n3.13\n  
\n88\n  
\n $\sqrt{24}$ 

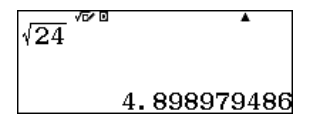

$$
\frac{\mathcal{L}_{\mathbf{S}}\underline{\mathbf{h}}\underline{\mathbf{h}}\underline{\mathbf{A}}\underline{\mathbf{A}}\underline{\mathbf{m}}}{\text{1:Calculate}}
$$

 $\overline{\mathbf{X}}$  and  $\overline{\mathbf{X}}$  and  $\overline{\mathbf{X}}$  and  $\overline{\mathbf{X}}$  and  $\overline{\mathbf{X}}$  and  $\overline{\mathbf{X}}$  and  $\overline{\mathbf{X}}$ 

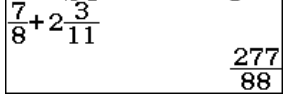

ClassWiz este capabil să recunoască și să combine radicalii asemănători. Apasă  $\blacksquare$  2 4  $\spadesuit$  +  $\blacksquare$   $\blacksquare$   $\blacksquare$   $\blacksquare$   $\blacksquare$ 

De asemenea poate calcula radicali diferiți.  $\mathsf{A}$ pasă $\mathbin{\textcircled{\textcirc}}$ 24  $\mathbin{\textcircled{\textcirc}}\mathbin{\boxdot{\textcirc{\textcirc}}}$ 

Radicalii de rang înalt pot fi exprimați utilizând intrarea Natural Display™. Apasă  $[\overline{x^2}](\sqrt[n]{\Box})$   $[\overline{5}]$   $[\bigcirc]$   $[\overline{6}]$   $[\overline{4}]$   $[\overline{=}]$ .

Șabloanele Natural Display™ pot fi așezate unul în interiorul celuilalt pentru a permite introducerea expresiilor complicate cum ar fi acest coeficient rațional exponențial. Apasă

 $B$ 3  $R$ 3 $D$   $D$   $D$   $D$   $D$   $D$   $D$   $R$   $D$   $E$   $E$   $E$ 

atunci când se utilizează tasta  $\boxed{-}$  pentru a crea un semn negativ. Ambele  $\boxed{-}$  și  $\boxed{\ominus}$  sunt (Notă: calculatorul nu generează o Eroare de Sintaxă accesibile pentru utilizare).

Într-o setare de trigonometrie, aritmetica poate să fie executată în termeni π. Apasă a3qKC\$4\$+2qKC=.

Alte șabloane Natural Display™ utile care ajută la depășirea nemulțumirilor legate de intrările uzuale ale calculatorului obișnuit includ: logaritmi în orice bază.

$$
\frac{3\pi}{4} + 2\pi
$$

$$
\begin{array}{c}\n\log_2 \sqrt[36]{16} \\
\frac{2}{2} \\
-4\n\end{array}
$$

$$
\begin{array}{@{}c@{\hspace{1em}}c@{\hspace{1em}}}\n \stackrel{\frac{1}{2}}{3^2} & \stackrel{\mathcal{O} & \mathsf{B}}{3} \\
 \hline\n 3^{-2} & & \\
 \hline\n 15.58845727\n \end{array}
$$

2.29739671

$$
\sqrt{24 + \sqrt{150}}
$$

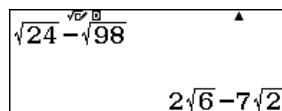

心回  $\sqrt[5]{64}$ 

#### ... notația însumare (sigma)  $m(x)$   $\S$ -) $x$   $x$   $\oplus$   $\oplus$   $\oplus$   $\oplus$   $\oplus$   $\oplus$   $\square$   $\square$

 $\sum_{n=2}^{1} (x^2+1)$ 165

... derivate ale unei funcții la un anumit punct<br>(uzleare) JEZ B  $\left[\frac{4x^2-5x}{x^2-5x}\right]_{x=0.2}$  $\frac{\mathrm{d}}{\mathrm{d}x}$ mg(⊹)@X&OOX©@0QE

 $\overline{a}$ nd definition de <u>redoxoozose</u> ... și integrale definite.

$$
\int_{2}^{5} \frac{1}{x} dx
$$
\n0. 9162907319

17

Setările pentru modul "Calculate" pot fi accesate apăsând m (SET UP).

Apăsați ⊛ o dată sau de mai multe ori pentru a afișa informațiile suplimentare.

1: Equation/Func 2:Table 3:Decimal Mark 4:Digit Separator 1:Fraction Result  $2:Complex$ 3:Statistics 4:Spreadsheet

4:Engineer Symbol 1:MultiLine Font  $2:OR$  Code

3:Contrast

1:Input/Output 2:Angle Unit 3:Number Format

#### **SOLVE REZOLVĂ**

 $\overline{AIPHA}$   $\overline{CALC}$   $(=)$   $\overline{O}$  .

 $\cdots$ 

(valoare),

Modelul fx-991EX poate rezolva elegant o ecuație pentru orice necunoscută folosind metoda lui Newton cu comanda SOLVE. Pentru a utiliza SOLVE, introduceți mai întâi ecuația care trebuie rezolvată, apoi apăsați (SOLVE)

 $\textsf{Re}$ zolvă  $x^2$ + Ax + Bx = 0 pentru x când A=5 și B=6. Scrie ecuația apăsând,  $\overline{x}$   $\overline{x}$   $\overline{x}$   $\overline{H}$  and  $\overline{Q}$   $(A)$   $\overline{x}$   $\overline{H}$  and  $\overline{G}$   $\overline{H}$ 

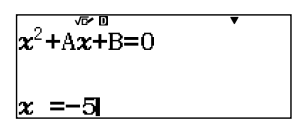

 $\overline{\phantom{a}}$ 

Introduceți o estimare inițială pentru x urmată de valorile A și B. Apăsați: (SOLVE)  $F$ 

Mergeți înapoi până la x = și REZOLVĂ ecuația prin apăsarea  $\boldsymbol \Xi$  .

$$
x^2 + Ax + B = 0
$$

$$
x^2 + A\overline{x} + B = 0
$$

Pentru a realiza același lucru și a rezolva A sau B, introduceți o valoare pentru x și o valoare pentru una dintre celelalte necunoscute.

De exemplu, pentru a rezolva A atunci când x =  $1$  și  $B = 4$ , apăsați  $[$ SHFT $]$  $[$ QLC $]$  $[$  $[$  $]$  $[$  $[$  $]$  $[$  $[$  $]$  $[$  $[$  $]$  $[$  $[$  $]$  $[$  $[$  $]$  $[$  $]$  $[$  $[$  $]$  $[$  $]$  $[$  $]$  $[$  $]$  $[$  $]$  $[$  $]$  $[$  $]$  $[$  $]$  $[$  $]$  $[$  $]$  $[$  $]$  $[$  $]$  $[$  $]$  $[$  $]$  $[$  $]$  $[$  $]$  $[$  $]$  $[$  $]$  $[$  $]$  $[$  $]$  $[$  $]$  $[$  $]$  $[$  $]$ 

$$
x^{2}+A\overline{x}+B=0
$$
  
x=  
L=R=  
0  
3

$$
x^{2}+Ax+B=0
$$
  

$$
x = 11
$$

$$
x^2 + A x + B = 0
$$

$$
x^2 + Ax + B = 0
$$

$$
x^{2}+A\overline{x}+B=0
$$
  
A=  
L-R=

Mergeți înapoi până la A = și REZOLVĂ ecuația prin apăsarea $\equiv$  .

$$
A = 2
$$

De asemenea, soluția afișează L - R = 0. Aceasta înseamnă că metoda de aproximare a lui Newton este direct pe -5. Dacă L-R nu este 0, pur și simplu recalculați pentru a obține o mai bună aproximare.

#### **CALCULATOARE TEHNICE**

Există numeroase opțiuni în fx-991EX care pot gestiona calculele tehnice. Fx-991EX are puterea de a gestiona vectori, matrici, numere complexe și calculează numeric însumarea și chiar integrale definite.

Din meniul principal, utilizați tastele săgeți pentru a evidenția pictograma Calculate și apăsați  $\equiv$  sau apăsați  $\Box$ .

Există multe tipuri diferite de conversii care pot fi realizate în acest meniu. Pentru a vizualiza opțiunile, apăsați 8 (CONV). Utilizați săgeata în jos (⊛) pentru a vedea toate posibilitățile.

Fiecare dintre alegeri are o gamă largă de opțiuni de conversie pentru multe tipuri diferite de conversie unitate.

Utilizați tastele săgeți pentru a localiza lungimea conversiei și apăsați $\mathbf \tau$  .

Pentru a converti 500 inci (in) în centimetri (cm), apăsați  $\boxtimes$  pentru a reveni la ecranul inițial Calculate.

Apăsați 5 0 0 8 km 8 (CONV) 1 (Length)  $\ln$  in  $\blacktriangleright$  cm)  $\Box$ 

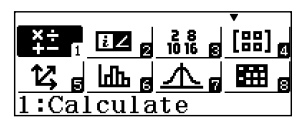

- 1:Length 2:Area 3:Volume
- $4:Mass$
- $1:$  Velocity 2:Pressure
- 3:Energy
- 4:Power

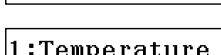

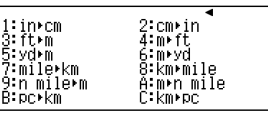

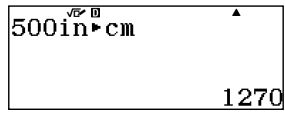

Pentru a găsi diferența dintre un galon american și un galon UK, în primul rând, convertiți la o unitate comună, cum ar fi litrul (L).

Apăsați

 $\overline{1}$   $\overline{1}$   $\overline{1}$   $\overline{1}$   $\overline{1}$   $\overline{2}$   $\overline{3}$   $\overline{2}$   $\overline{4}$   $\overline{4}$   $\overline{4}$   $\overline{1}$   $\overline{4}$   $\overline{4}$   $\overline{4}$   $\overline{5}$   $\overline{1}$   $\overline{2}$   $\overline{4}$   $\overline{4}$   $\overline{4}$   $\overline{5}$   $\overline{2}$   $\overline{1}$   $\overline{$ 

Un galon american este aproximativ 3.785 L. Acum, convertiți rezultatul în galoane UK. Apăsați

 $[siff(6)$  (CONV)  $[3]$  (Volume)  $[4]$  (L  $\blacktriangleright$  gal(UK))  $[6]$ 

Se pare că un galon american este mai mic. 1 galon SUA = 0,8326742321 galoane UK

Același calcul poate fi realizat utilizând un șir de conversii. Apăsați  $\Box$  (gal(US)  $\blacktriangleright$  L)  $\Box$   $\Box$   $\Box$   $\Box$   $\Box$ 1 SHET **8** (CONV) 3 (Volume)

 $\boxed{3}$ (Volume) $\boxed{4}$ (L $\blacktriangleright$  gal(UK)) $\boxed{=}$ .

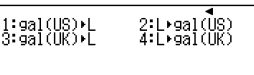

 $\overline{1}$ ga $\overline{1}$ (IS) $\overline{1}$ L

3.785412

应用  $\text{AnsL}$  al (UK)

0.8326742321

 $\frac{1}{2}$ lea l $\frac{1}{2}$ l $\frac{1}{2}$ lea l $\frac{1}{2}$ 

0.8326742321

#### **INSTRUCȚIUNI TEHNICE**

notations can be accomplisme.<br>Se poate realiza conversia unor numere mari în notații științifice și tehnice printr-o scurtă serie de apăsări de taste.

Începeți cu un număr mare de 2.5 x 10º. Apăsați 20⊡ 50 kon 90 ⊟

Diferența dintre cifre la diferența de valori poate fi vizualizată introducând Set Up. Apăsați (SET UP) și utilizați săgeata pentru a naviga la cel de-al treilea meniu.

 $2.5\times 9$ 2500000000 1: Equation/Func

2:Table 3:Decimal Mark 4:Digit Separator

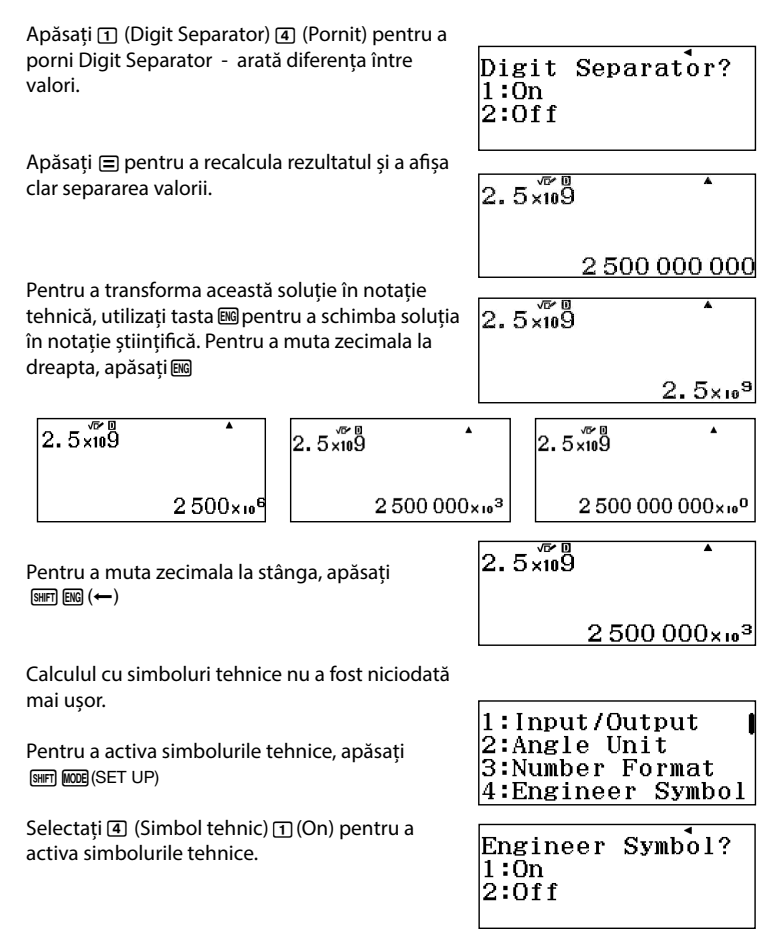

Pentru a calcula 500k (kilo) + 10M (Mega), apăsați நடு @ ③ (Simboluri tehnice)  $\boxed{6}$ (k)  $\boxed{1}$   $\boxed{0}$   $\boxed{0}$   $\boxed{3}$  (Simboluri tehnice)  $\boxed{7}$  $(M)$  $\boxed{=}$ 

Soluția este afișată utilizând unități corespunzătoare.

Acum, folosiți tasta pentru conversii între unități.

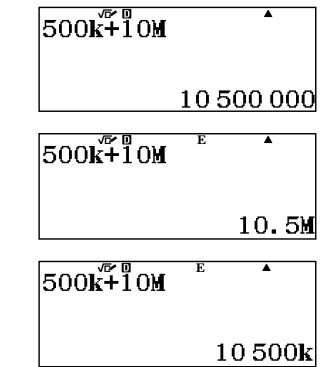

Calculul numerelor complexe poate fi executat în Modul Complex.

Din meniul principal, utilizați tastele săgeți pentru a evidenția pictograma Complex, apoi apăsați  $\Xi$  sau apăsați  $\Omega$ 

În Modul Complex, pot fi efectuate operațiuni folosind unitatea imaginară $(i)$ . Pentru a adăuga numere complexe, apăsați  $2 \boxplus 3 \boxtimes (i) \boxplus 5 \boxminus 7 \boxtimes (i) \boxminus$ 

Numerele complexe care sunt multiplicate sunt afisate într-un format complex. Apăsați  $\Box \Box \Box \Box \Box$ 

Argumentul numărului complex 1 + 2i, poate fi găsit prin arctan (y / x) =  $63.4349$  ° sau utilizând comanda Argument.

 $\mathsf{A}\mathsf{p}$ ăsați $\mathsf{I}\mathsf{P}\mathsf{I}\mathsf{I}$   $\mathsf{I}\mathsf{I}$  (Argument) $\mathsf{I}\mathsf{I}\mathsf{I}\mathsf{I}\mathsf{I}\mathsf{I}\mathsf{I}\mathsf{I}$   $\mathsf{I}\mathsf{I}\mathsf{I}\mathsf{I}\mathsf{I}$   $\mathsf{I}\mathsf{I}\mathsf{I}\mathsf{I}\mathsf{I}\mathsf{I}$ 

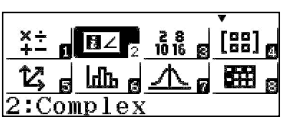

$$
2+3i\overline{15}-7i
$$

$$
\begin{array}{r}\n(3-2i) \cdot (5+6i) \\
27+8i\n\end{array}
$$

(14+2*i*) Arg

63.4349488

#### **FORMA COMPLEXĂ ȘI FORMA POLARĂ**

Pentru a converti un număr complex într-o formă polară, apăsați  $\boxed{2}$   $\boxed{+}$   $\boxed{5}$   $\boxed{60}$   $(i)$   $\boxed{60}$   $\boxed{2}$   $\boxed{1}$   $\boxed{>}$   $r$   $\angle$   $\boxed{0}$   $\boxed{=}$ 

 $1:rr\angle\theta$ l2:∗a+b*i* 

 $2+5i\sqrt{\epsilon}$  r  $2\theta$ 

Pentru a converti orice formă polară a unui număr complex, utilizați comanda r theta sau introduceți unghiul în forma polară.

Apăsați C2qbZ330iR  $\boxed{2}$  ( $\blacktriangleright$  a+bi) $\boxed{=}$ 

Alternativ, doar introduceți în unghi forma polară apăsând ② (ㄥ) ③ ③ ① <mark>□</mark>

Aceste calcule pot fi, de asemenea, realizate în modul radian. Pentru a trece la modul radian, apăsați m (SET UP) 2 (Angle Unit) 2 (Radian)

$$
\frac{\sqrt{3}-i}{22330}
$$

$$
2\angle \frac{11}{6}\pi^{\frac{12}{6}} \qquad \qquad \frac{1}{\sqrt{3}-i}
$$

$$
\frac{\sqrt{29} \times 68.19859051}{2 \times 330^2 \text{ a} + \text{b} i \qquad \qquad }
$$

Operațiile cu matrici și calcule legate de matrice sunt situate în meniul Matrix.

Din meniul principal, utilizați tastele săgeți pentru a evidenția pictograma Matrix și apăsați  $\Xi$  sau apăsați  $\Phi$ 

Pentru a introduce matrici, mai întâi definiți matricea.

Apăsați [1] (MatA) [2] (Rows) [2] (Columns)  $n$ **P** $n$ **P** $n$ **B** 

Pentru a introduce o a doua matrice, apăsați [AC] [OPTN]

Din fereastra pop-up rezultată, apăsați 1(Define Matrix)2(MatB)

Selectați numărul de rânduri, 2(Rows).

Selectați numărul de coloane, 2(Columns)

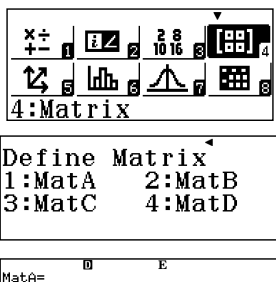

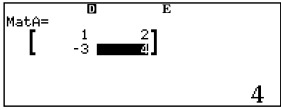

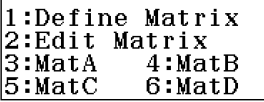

Define Matrix ll:MatA  $2:MatB$ 3:MatC  $4:MatD$ 

MatB Number of Rows?

Select  $1~-4$ 

MatR Number of Columns? Select  $1~-4$ 

# **MATRICI**

#### Introduceți valorile matricei apăsând 3**pagea**pa

Pentru a realiza calcule cu matrici, cum ar fi adunarea, scăderea și înmulțirea, urmați aceste simple comenzi.

Pentru a anula numele unei matrice, apăsați Pentru a adăuga A + B, apăsați **ACI OPTN**  $[OPTN]$   $[3]$  (MatA)  $[$   $[$   $[OPTN]$   $[4]$  (MatB)  $[$  $[$ 

Soluția matricei este afișată în fereastră și poate fi vizualizată fără derulare.

Pentru a calcula determinantul matricei, apăsați  $AC$  (OPTN)  $\odot$   $\ddot{2}$  (Determinant)  $\ddot{OPTN}$   $\dddot{3}$  (MatA))  $\Xi$ 

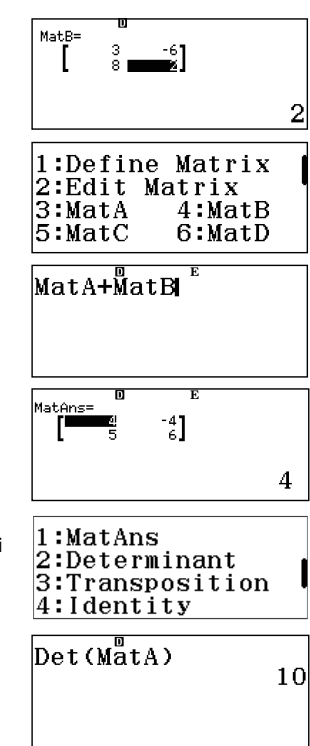

Matricele pot fi folosite pentru a rezolva un sistem de ecuații.

Luați următoarea ecuație cu 3 necunoscute:

$$
\begin{cases}\n x + y = 3 \\
 -x + 3y + 4z = -3 \\
 4y + 3z = 2\n\end{cases}
$$

Introduceți coeficientul matricei ca Matricea A și soluția matricei ca Matrice B.

### **MATRICI**

Redefiniți matricile apăsând ① (Define Matrix).

Apăsați ① (MatA) pentru a defini Matricea A și introduceți coeficientul matricii 3 x 3.

Selectați numărul de rânduri, 3(Rows)

Selectați numărul de coloane 3(Columns)

Introduceți valorile coeficienților, apăsând  $\textcolor{black}{\Xi}$ după fiecare, pentru a trece la următoarea valoare.

Acum, introduceți soluția matricei de 3 x 1 ca Matrice B.

Apăsați <sub>(PTN</sub> 1 (Define Matrix).

Definiți Matricea B 2 (MatB) ca 3 x 1, altfel selectați 3 (Rows) și 1 (Columns) din următoarele două ferestre.

1:Define Matrix 2:Edit Matrix 3:MatA 4:MatB  $5:MatC$ 6:MatD

Define Matrix l:MatA  $2:MatB$  $3:MatC$  $4: Math$ 

MatA Number of Rows?

 $Sefect 1~1~4$ 

MatA Number of  $C<sub>0</sub>lums2$ Select 1~4

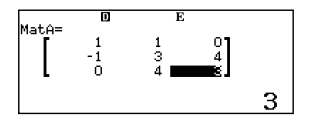

1:Define Matrix 2:Edit Matrix 3:Matrix Calc

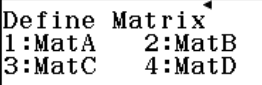

### **MATRICI**

Introduceți valorile coeficienților apăsând  $\bm \boxminus$ după fiecare, pentru a trece la următoarea valoare.

Apăsați ⊠ pentru a reveni la ecranul Matrix Calculation.

Soluția poate fi găsită prin calcularea

Apăsați i3(MatA)uOi4(MatB)p

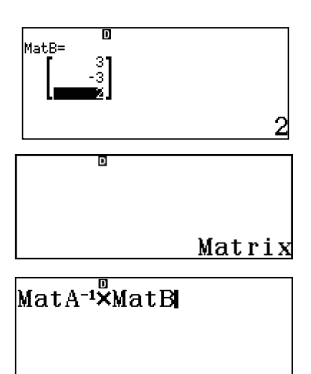

Soluția este:

 $\mathbf{A}^{-1} \times \mathbf{R}$ 

 $x = 1$  $v = 2$  $7 = -2$ 

 $\overline{\mathbf{a}}$ MatAns=

Același sistem poate fi, de asemenea, rezolvat utilizând pictograma Equation.

fx-991EX are capacitatea de a gestiona calcule vectoriale cu vectori în 2 sau 3 dimensiuni.

Din meniul principal, utilizați tastele săgeți pentru a evidenția pictograma Vector și apăsați

 $\Xi$  sau apăsați  $\Xi$ 

Permite vectorilor u și v să fie definiti în plan tridimensional de următoarele:  $u = 2i + 3j - 2k$  și  $v = 3i - 4j + 5k$ 

Definiti u ca Vector A cu 3 dimensiuni. Apăsați 1 (VctA) 3 (Dimension)

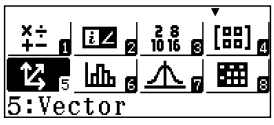

Define Vector  $1:VectA$  $2:VctB$  $3:VectC$  $4:VctD$ 

VetA Dimension?

Select 2~3

Introduceți componentele vectorului și apăsați $\equiv$ după fiecare, pentru a trece la următoarea valoare.

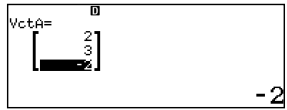

1:Define Vector 2:Edit Vector  $\overline{3}$ :Vector Calc

**VetB** Dimension?

Select 2~3

Definiti v ca Vector B cu dimensiunea 3.

Apăsați <sup>mm</sup> 1 (Define Vector)

Apăsați 2 (VctB) 3 (Dimension)

### **VECTORI**

Introduceți componentele vectorului și apăsați  $\equiv$  după fiecare, pentru a trece la următoarea valoare.

Pentru a executa operații vectoriale de bază, apăsați ⊠ pentru a introduce calculul Vectorului. Anulează numele vectorilor și efectuează operațiunea dorită prin apăsarea butonului .

Adunarea de vectori, scăderea și înmulțirea sunt toate disponibile.

Pentru scădere, apăsați ③ (VctA) □ ④  $NctB$  $\Box$ 

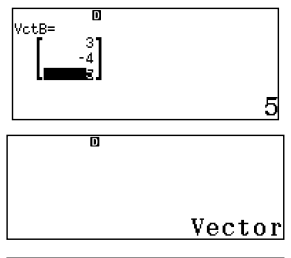

$$
\texttt{VctA-}\overset{\text{m}}{\texttt{VctB}}
$$

m VctAns=

Pentru înmulțire, apăsați  $[OPTN]$  $[3]$  $(Vcta)$  $[3]$  $[OPTN]$  $[4]$  $(VctB)$  $[=]$ 

Sumele produsului componentelor unui vector sunt cunoscute ca punctul produsului vectorului. Asa că  $u \cdot v = (2 * 3) + (3 * -4) + (-2 * 5) = -16$ 

Apăsați ③(VctA) ⊙ ②(Dot Product)  $[OPTN]$  $[4]$  $(VctB)$  $[=]$ 

$$
\begin{bmatrix}\n\text{VctAns:} & \mathbf{B} \\
\begin{bmatrix}\n\mathbf{I} & \mathbf{I} & \mathbf{B} \\
\mathbf{I} & \mathbf{I} & \mathbf{B} \\
\mathbf{I} & \mathbf{I} & \mathbf{I}\n\end{bmatrix}\n\end{bmatrix}
$$

$$
\begin{array}{c}\n\text{VctA} \cdot \overline{\text{VctB}} \\
\hline\n-16\n\end{array}
$$

#### **VECTORI**

Chiar și unele dintre operațiile vectoriale foarte complexe, cum ar fi unghiul dintre

vectori, care este definit ca  $cos^{-1}$   $\frac{u}{||u|| ||u||} = \theta$  in which sunt ușor de realizat cu fx-991EX.

Pentru a calcula produsul încrucișat vectorial (nu înmulțirea vectorului), apăsați ۞ ③ (Angle)  $[OPTN]$  3 (VctA) $[SHFT]$   $[$   $[$   $]$   $($   $)$   $[$  $[$  $]$  $[$  $[$  $]$  $[$  $]$  $[$  $[$  $]$  $[$  $]$  $[$  $[$  $]$  $[$  $]$  $[$  $]$  $[$  $]$  $[$  $]$  $[$  $]$  $[$  $]$  $[$  $]$  $[$  $]$  $[$  $]$  $[$  $]$  $[$  $]$  $[$  $]$  $[$  $]$  $[$  $]$  $[$  $]$  $[$  $]$  $[$  $]$  $[$  $]$  $[$  $]$  $[$  $]$  $[$  $]$  $[$ 

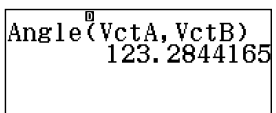

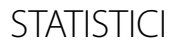

Modelul fx-991EX poate calcula mai multe statistici cu o variabilă și poate analiza și relațiile între două seturi de date utilizând diferite modele de regresie.

Din meniul principal, utilizați tastele săgeți pentru a evidenția pictograma Statistici, apoi apăsați

 $\Box$  sau apăsați $\Box$ 

În meniul care rezultă, selectați  $\bm\tau$  pentru statistici "1-Variable".

Apare un ecran de introducere a datelor.

Acest exemplu folosește următoarea listă a înălțimilor câtorva studenți, date în inci: 70,5, 74, 67, 71, 71, 72, 73,5, 72, 69, 71.

Introduceți datele tastând fiecare valoare câte o dată, fiecare fiind urmată de tasta $\bm \Xi$  .  $[7]$  $[0]$  $[0]$  $[5]$  $[=]$ ,  $[7]$  $[4]$  $[=]$ . etc.

Pentru a calcula statisticile cu 1 variabilă pentru aceste date, apăsați <u>@m 3</u> (1-Variable Calc).

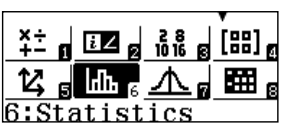

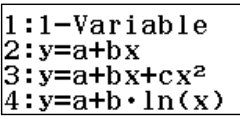

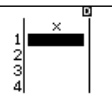

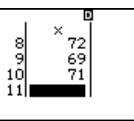

1:Select Type 2:Editor :1-Variable Calc :Statistics Calc|

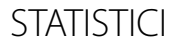

Au fost calculate 13 statistici diferite cu 1 variabilă, dintre care 6 apar pe primul ecran. Apăsați⊙de una sau mai multe ori pentru a afișa statistici suplimentare:

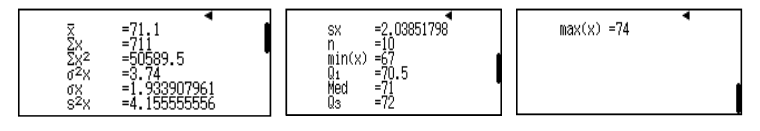

utilizate în calcule ulterioare. These statistics have each been statistics have each been stored inside the fx-991EX as variables, in case  $\sim$ Aceste statistici au fost stocate fiecare în fx-991EX ca variabile, în caz că ar trebui

Apăsați @ pentru a reveni la ecranul de introducere a datelor.

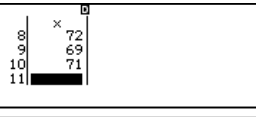

Accesați meniul Option apăsând pe **om** 

Selectați elementul @ (Statistics Calc) pentru a Statistics calculation area. intra în aria de calcul a statisticii.

Apăsați și apoi săgeata în jos (⊙), pentru a descoperi diferitele categorii de statistici .<br>variabile.

apăsați ③(Min/Max)4) $(\mathsf{Q}_\mathit{3})$  $\bm{\boxminus}$   $\bm{\odot}$  ③ (Min/Max) $\mathbf{2}(Q_1)$ De exemplu, pentru a calcula intervalul IQR,

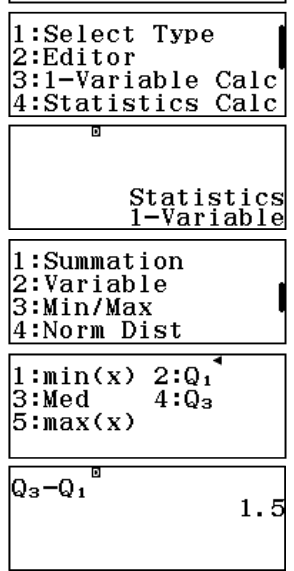

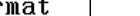

**STATISTICI** 

#### **TABELE DE FRECVENȚĂ**

Pentru a accesa meniul de setare, apăsați

Dacă datele provin dintr-un tabel de frecvență, ClassWiz poate fi configurat pentru a introduce valorile datelor într-o coloană și frecvențele într-o altă coloană.

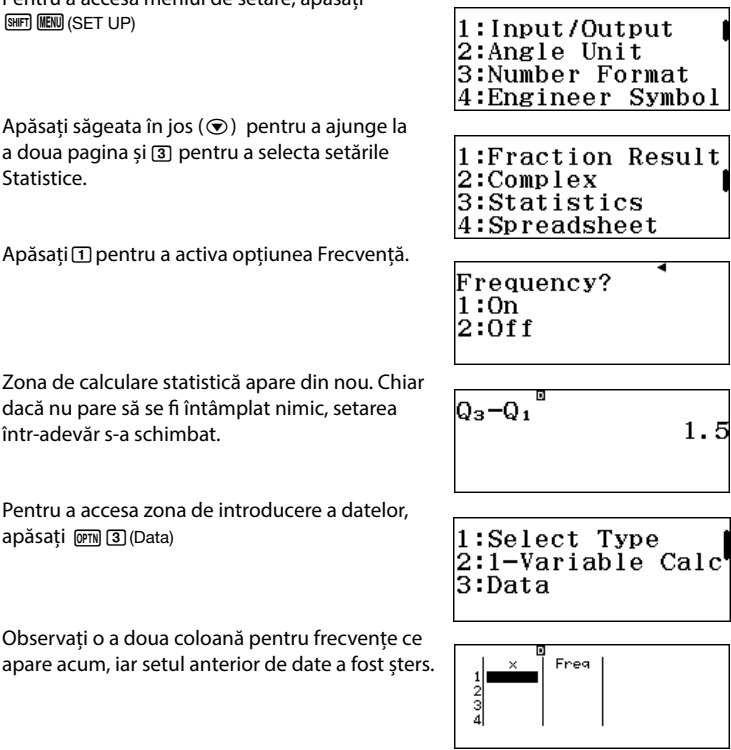

### **STATISTICI**

studenților, folosite anterior, utilizând coloana Frecvență. O dată ce fiecare punct este introdus, ClassWiz atribuie automat o valoare de 1 default Frequency of 1. Edit and 1. Edit a Frequency by using the USA of 1. Edit a Frequency by using the USA o Introduceți aceleași 10 valori de înălțimi ale

the arrow keys to highlight it, then typing a new Editați o frecvență utilizând tastele săgeți pentru zanați o neeverița atilizana tastele sageți p.<br>a o evidenția, apoi tastați o nouă Frecvență  $\mathsf{u}$ rmată de  $\Xi$ .

mamare 23<br>O dată ce toate punctele (x) și frecvențele o data ce toate partetere (x, y, necrem, cre<br>(Freq) au fost introduse, apăsați ③ (1-Variable Calc) din nou, pentru a afisa statisticile cu o variabilă.

vanapiia.<br>(Observați că statisticile sunt identice cu cele găsite anterior).

01<br>Med

#### **REGRESSIONS REGRESII**

Pentru a calcula o regresie liniară, apăsați **IOPTN OPTN [T]** (Select Type)

Selectați opțiunea<sup>[2]</sup> (y=a+bx).

Mesajul referitor la schimbarea tipului funcției statistice va șterge datele anterioare.

Apăsați ⊟ pentru a confirma și pentru a șterge memoria.

:Select Type 2:Editor 3:1-Variable Calc' :Statistics Calc

:1-Variable  $: v=a+hx$  $: \overline{y} = \overline{a} + \overline{b}x + c x^2$  $y=a+b \cdot ln(x)$ 

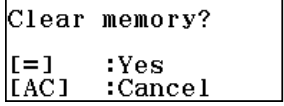

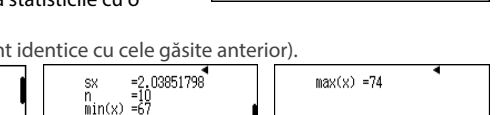

567

ġ

73.5 69

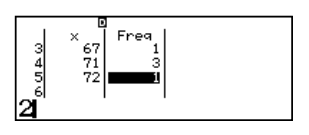

Frea

2  $\overline{1}$ 

 $\mathbf{1}$ 

# **STATISTICI**

ordonate) apar acum. Două coloane pentru date pereche (perechi

apăsați (SET UP)⊙ 3 (Statistics) 2 (Off)  $\frac{1}{\sqrt{2}}$  ( $\frac{1}{\sqrt{2}}$ Notați că încă apare coloana Frecvență (Freq); pentru a o șterge.

(4, 16). Utilizați tastele săgeți pentru a naviga la coloana "y", după caz. ssary. Introduceți perechile ordonate (1, 1), (2, 4), (3, 9) și

Freg  $\mathbf{x}$  $\ddot{\phantom{0}}$  $\frac{1}{2}$   $\frac{2}{3}$  $\frac{2}{5}$  $\frac{2}{3}$ 1:Select Type 2:Editor

3:2-Variable Calc

**sx** ñ

 $5x4$ 

min(x)

max(x)  $=4$  290994449

Pentru a vedea statisticile cu 2 variabile sau regresia liniară rezultată, apăsați ③

Cele 2 statistici variabile afișează rezultatele calculate pentru x și y:

> a2x o×<br>s2×

4:Regression Calc  $\mathbf{y}$ .

Apăsați ce com 4 (Regression Calc) pentru a afișa regresia liniară rezultată.

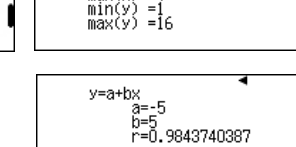

 $= 354$ 

Alte regresii, inclusiv pătrată, logaritmică, exponențială și geometrică, pot fi accesate prin **@m** 1 (Select Type).

678908346

57438524

### **DISTRIBUTII**

 $\frac{28}{1016}$   $\frac{1}{80}$  [88]

Modelul fx-991EX poate genera rapid tabele de distribuție a probabilității, acoperind valorile distribuțiilor Normale, Invers Normale, Binomiale și Poisson.

Din meniul principal, utilizați tastele săgeată pentru a evidenția pictograma Distribuție, apoi apăsați⊟ sau apăsați [7] .

Apar mai multe opțiuni de distribuție. Utilizați R pentru a accesa a doua pagină.

> 1:Normal PD 2:Normal CD

3:Inverse Normal

:Binomial PD

Selectați **[1]** (CD binomial) din a doua pagină pentru a analiza următoarea problemă de en<br>distribuție binomială:

alombașie omerinală.<br>"Un obiect cu 6 fețe este rotit de șase ori. Găsiți P (6 apare de cel puțin două ori). "

Pentru a introduce valorile x (numărul de succese), N (numărul de încercări) și p (probabilitatea de succes), apăsați [2] (variabilă). pentru a crea separatorul de fracții. Introduceți valorile așa cum apar, folosind 圖

După apăsarea⊟ pentru a introduce valoarea o zecimală pentru propriile sale scopuri. lui p, ClassWiz convertește automat fracția într-

Apăsați din nou ⊟ pentru a calcula probabilitatea.

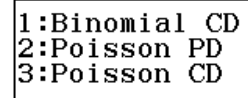

 $1 \cdot 1$  i et

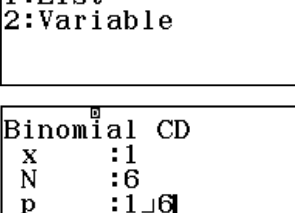

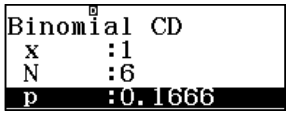

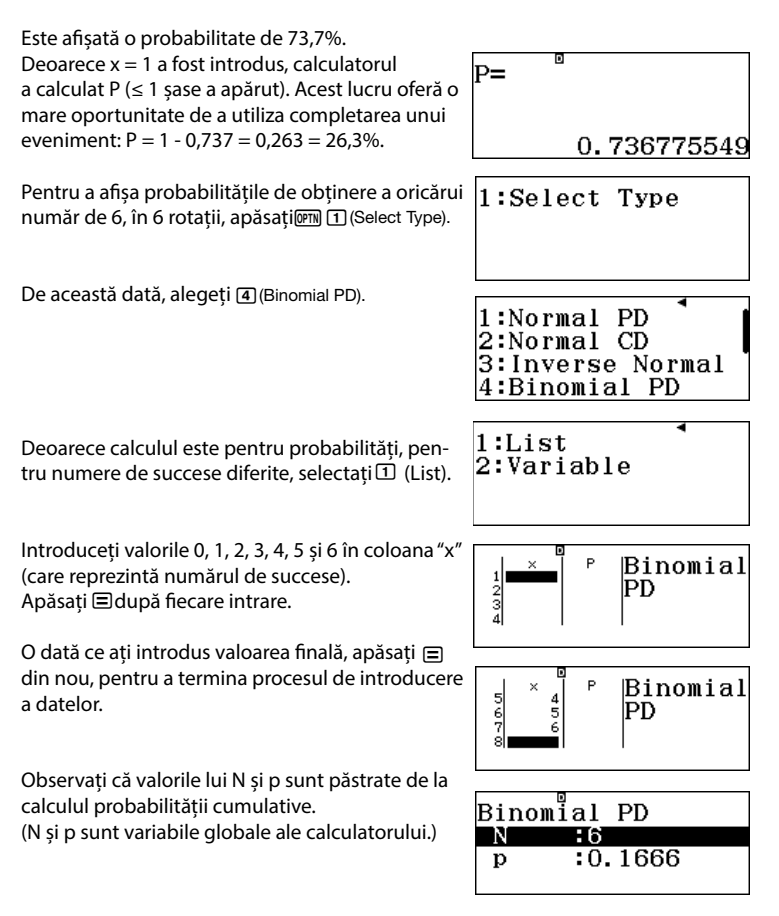

Apăsați ⊟ încă o dată pentru a calcula probabilitatea tabelului de distribuție.

Observați cum probabilitățile mici sunt exprimate în notația științifică corespunzătoare!

#### **INVERS NORMALE**

Pentru a calcula o distribuție invers normală, apăsați ① (Select Type).

("Editor" editează lista de date anterioare a PD)

Selectați 3(Inverse Normal).

Introduceți valorile indicate pentru a răspunde la întrebare: "Dacă înălțimile bărbaților din S.U.A. sunt distribuite în mod normal cu o medie de 70 inch și o deviație standard de 4 inch, ce interval îi definește pe cei mai înalți 10% dintre bărbații din S.U.A.? "

Apăsați ⊟ încă o dată pentru a afișa rezultatul. Pentru a fi între cei 10% din bărbații din SUA după înălțime, un bărbat trebuie să aibă o înălțime de peste 75 inch (6'3 ") .

1:Select Type 2:Editor

1:Normal PD 2:Normal CD 3:Inverse Normal 4:Binomial PD

Inverse Normal Area  $:0.9$ б : 4 - 70 μ

$$
\begin{array}{r} \n \text{xInv} = \n \hline\n 75.12620655\n \end{array}
$$

$$
\begin{array}{|c|c|c|}\n\hline\n2 & 1 & 0.4018|PD \\
\hline\n3 & 2 & 0.2009 \\
4 & 3 & 0.0535\n\end{array}\n\qquad\n\begin{array}{|c|c|}\n\hline\n0 \\
\hline\n\frac{1}{2} & \frac{1}{2} & 0.0098\\
\hline\n\frac{1}{2} & 0.0098\\
5 & 5 & 0.4 & 0.088\\
\hline\n\frac{1}{2} & 0.4 & 0.088\\
\hline\n\frac{1}{2} & 0.4 & 0.088\\
\hline\n\frac{1}{2} & 0.4 & 0.088\\
\hline\n\end{array}
$$

 $_{1}$   $\frac{1}{2}$   $\frac{1}{2}$   $\frac{1}{2}$   $\frac{1}{2}$   $\frac{1}{2}$   $\frac{1}{2}$   $\frac{1}{2}$   $\frac{1}{2}$   $\frac{1}{2}$   $\frac{1}{2}$ 

Modul tabelar (Spreadsheet) este util pentru studierea statisticilor de date care necesită mai mult de două liste. De asemenea, acceptă formule recursive, secvente și serii.

Din meniul principal, utilizați tastele săgeată pentru a evidenția pictograma Spreadsheet, apoi apăsați ⊟ sau apăsați ® .

Foaia de calcul ClassWiz arată și acționează similar cu multe aplicații populare de calcul tabelar.

Investigați masa diferitelor dimensiuni comune ale sticlelor de detergent de rufe, atunci când media de densitatea a lichidului este de 0,885 g / ml. Introduceți 回口圓圓圓目 în celula A1.

Utilizați tastele săgeată pentru a trece la celula B1 și apăsați 4 ₪ ➡ pentru a exprima 40 fl oz. sticle de detergent de rufe.

Deplasați-vă la celula C1 și apăsați Qr(=) pentru a crea semne egale. Ca și în alte programe de calcul tabelar, acesta este primul pas necesar atunci când introduceți o formulă.

Pentru a "apuca" valoarea dintr-o celulă, apăsați  $[2]$  (Grab).

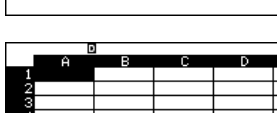

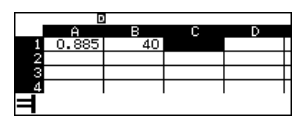

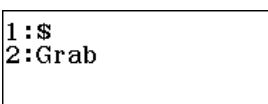

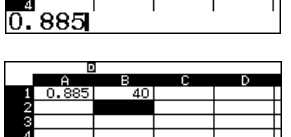

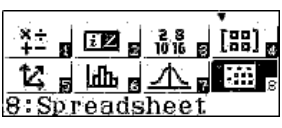

Navigați la celula B1 și apăsați ⊟(Set) pentru a **apuca** valoarea din acea celulă.

Aceasta trimite o referință la celula B1 în interiorul formulei.

Pentru a crea o conversie de la uncie (fl oz) la mililitri (ml), tastați ⊠ 2 9 0 6 5 7 3 6 ⊟

Formula a calculat corect că o sticlă de 40 fl oz. de detergent de rufe are un volum de 1182,9 ml.

Formulele pot fi tipărite direct, fără a utiliza comanda Grab.

Navigați la celula D1 și introduceți (=)  $\overline{AIPHA}$  $\overline{O}(A)$  $\overline{1}$  $\overline{X}$  $\overline{X}$  $\overline{AIPIA}$  $\overline{X}$  $\overline{1}$  $\overline{O}(T)$  $\overline{1}$  $\overline{1}$  $\overline{1}$ 

O sticlă de 40 fl oz. detergent de rufe are o masă de 1046,9 grame.

Acum, să folosim puterea formulelor relaționale pentru a verifica alte dimensiuni ale sticlei.

Pentru a popula mai multe celule diferite cu aceleași valori, apăsați 2 (Fill Value).

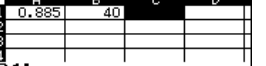

CALCUL TABELAR

в

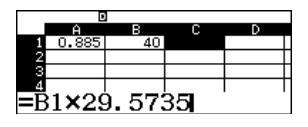

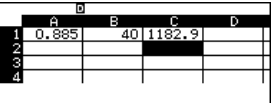

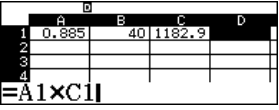

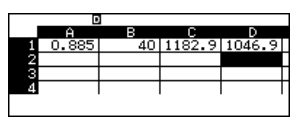

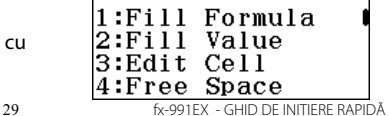

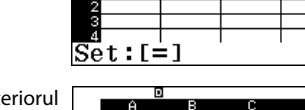

ўя⊺пе

 $:0.885$  $A2.46$ 

4011182-911046-9

 $F11$ 

Value

Range

Introduceți densitatea detergentului de rufe ca **Valoare** și **A2: A6** ca interval celular. Apăsați  $\overline{APHA}$  $\overline{OP}$  $\overline{AP}$  $\overline{Q}$  $\overline{Q}$  $\overline{QP}$  $\overline{Q}$  $\overline{Q}$  $\overline{Q}$  $\overline{Q}$  $\overline{Q}$  $\overline{Q}$  $\overline{Q}$  $\overline{Q}$  $\overline{Q}$  $\overline{Q}$  $\overline{Q}$  $\overline{Q}$  $\overline{Q}$  $\overline{Q}$  $\overline{Q}$  $\overline{Q}$  $\overline{Q}$ 

Coloana **A** este acum completată cu valoarea densității.

Apoi, populați coloana **B** cu dimensiuni suplimentare ale sticlei.

Navigați la celula **B2** și introduceți valoarea 75 apăsând . 75p

Pentru a popula mai multe celule diferite cu aceleași formulă, apăsați [1] (Fill Formula).

Introduceți formula Qx(B)2+25p

Observați că celula Range este pre-populată cu celula curentă, evidențiată (**B3**). Utilizați săgeată dreapta pentru a edita numai g celula finală apăsând⊛⊛⊛⊚⊚®⊞©⊟

Derulați în jos până la celula **B6** pentru a vă asigura că formula a fost ajustată în raport cu fi ecare poziție a celulelor, astfel încât celulele **B2** până la **B6** să afiseze acum mărimi ale sticlei de la 75 la 175 fl oz.

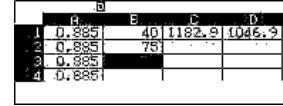

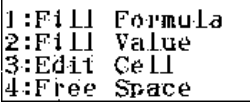

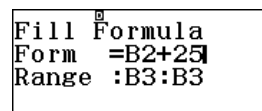

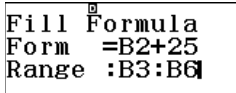

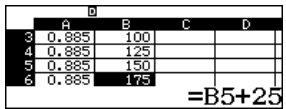

Navigați la celula C1, care afișează încă formula folosită pentru a transforma uncii în mililitri.

ClassWiz are o opțiune de "copiere și lipire" care poate fi folosită în loc de a reintroduce aceeași formulă în mod repetat.

Apăsați @m]⊙ 22 (Copy & Paste).

Formula din celula curentă evidențiată (**C1**) a fost copiată acum.

Derulați în jos câte o celulă pe rând (⊙ ⊟) pentru a insera formula în celulele **C2** până la **C6**.

Coloana **C** conține acum volumele, în mililitri, ale diferitelor dimensiuni de sticle de detergent de rufe.

Pentru a ieși din modul **Copy & Paste**, apăsați C

E timpul să exersăm! Utilizați aceeași tehnică pentru a **Copia & Lipi** formula de calcul a masei din celula **D1** în celulele **D2** până la **D6**.

Dacă se face corect calculul, coloana D ar trebui să afiseze masele (în grame) așa cum se arată.

Deci, de exemplu, 175 fl oz. sticlă de detergent de rufe are o masă de aproximativ 4,5 kg.

Acum, au fost introduse o cantitate curată de date. Pentru a verifica cât spațiu rămâne în memoria ClassWiz, apăsați @M 4 (Free Space).

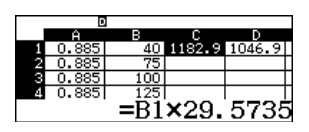

1:Cut & Paste 2:Copy & Paste 3:Delete All :Recalculate

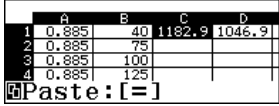

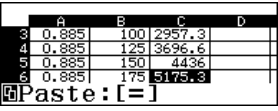

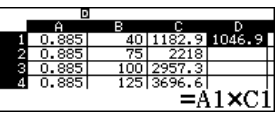

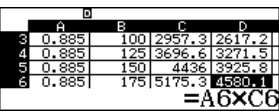

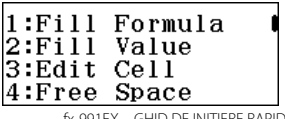

1318 Bytes de memorie rămân spațiu liber.

Valorile numerice necesită 10 Bytes fiecare, în timp ce formulele necesită 17+ Bytes fiecare.

Determinați capacitatea medie a celor 2 sticle de detergent de rufe.

Navigați la celula **B7** și apăsați i

Derulați în jos în trei pagini (���) și selectați 3(Mean).

Introduceți intervalul celular al mediei  $\boxed{\text{ALPHA} \mid \cdots \mid (B) \mid \textsf{T} \mid \textsf{ALPHA} \mid \textsf{f} \mid \textsf{f}) \mid \textsf{ALPHA} \mid \cdots \mid (B) \mid \textsf{G} \mid \textsf{T} \mid \textsf{T}}$ 

Capacitatea medie este de 110,83 uncii de fluid.

Dacă una din fiecare dintre aceste sticle a fost cumpărată, care este greutatea totală a detergentului de rufe achiziționat care ar fi plasat într-o mașină?

Navigați la celula **D7** și apăsați i

Reveniți la ecranul calculului statistic sumar (⊙⊙⊙) și selectați 4 (Sum).

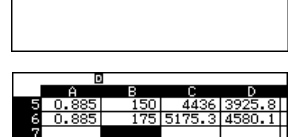

8

1318 Bytes Free

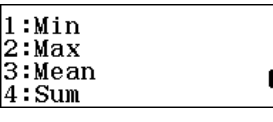

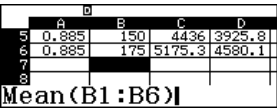

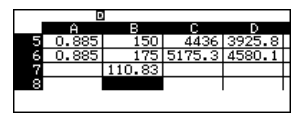

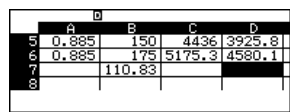

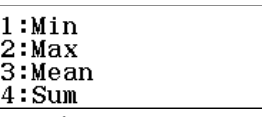

Utilizați comanda **Grab** în loc să tastați locațiile celulelor din intervalul celular.

Apăsați @m] 2 (Grab).

Derulați până la celula **D1** și setați-o ca obiect de "apucat" apăsând  $\boldsymbol \Xi$ .

Utilizați (:) pentru a tasta o coloană.

"Apucați" celula D6 ca celulă finală din intervalul celular apăsând i2Ep.

Închideți parantezele ( $\Box$ ) și apăsați  $\blacksquare$  pentru a calcula suma masei în celulele **D1** până la **D6**.

Sticlele ar avea o masă totală de 17404 grame sau aproximativ 17,4 kilograme.

Dar aceasta este o masă, nu o greutate!

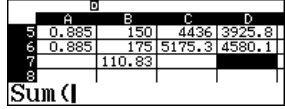

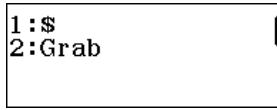

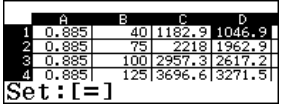

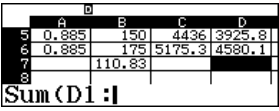

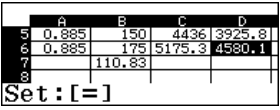

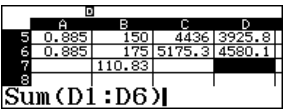

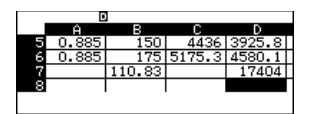

דום

l hara<br>Riffine

1:Length  $2:\overline{Area}$ 3:Volume Mass

Acesta este un exemplu bun prin care diferite caracteristici ale fx-991EX pot fi combinate.

Începeți introducând formula așa cum se arată în celula D8 apăsând **LUPHA** CALC (=) LLPHA sin (D) [7] Apăsați pentru a accesa meniul de q8(CONV) conversie.

Selectați 4 (Mass) .

Alegeți conversia de masă 4 (kg►lb).

Aceasta va converti masa din celula **D7**, care este în prezent, în kilograme, în pounds.

Apăsați <mark>□</mark> și *lată*!

Chiar și puternica funcție de conversie a ClassWiz, poate fi utilizată în modulul de calcul tabelar. Dar așteptați ... 38 de mii de pounds?!?

17404 grame trebuie convertite în kilograme.

Cu celula D8 evidențiată, apăsați **om 3** (Edit Cell).

Un cursor apare în formula introdusă anterior, permitându-i să fie editată.

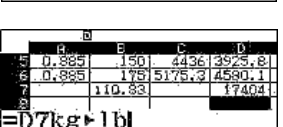

2:á≀oz<br>4:Ka•lb

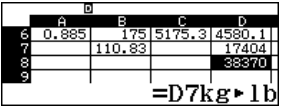

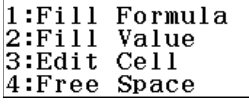

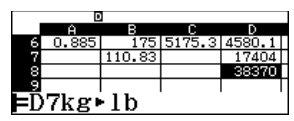

Utilizați tasta săgeată dreapta (◉) pentru a vă deplasa în interiorul formulei, inserați paranteze i și o ajustare a factorului de 1000, după cum se arată.

 $\Lambda$ păsați  $\odot$  (  $\odot$   $\odot$   $\odot$   $\boxdot$  101  $\odot$  010  $\odot$  010  $\odot$ 

Uau! Așa e mai bine. Mașina nu mai transportă 19 tone de detergent de rufe acasă. Actuala greutate totală este mult mai rezonabilă: 38 de pounds.

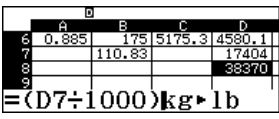

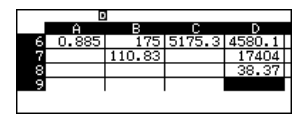

Caracteristica Tabel de pe fx-991EX este o modalitate bună de a rezolva o singură funcție sau două funcții simultan. Gama de tabele și pașii de urmat sunt ușor de personalizat.

Din meniul principal, utilizați tastele săgeată pentru a evidenția pictograma Tabel și apăsați p sau apăsați **ஒ** .

Pentru a modifica configurarea tabelului cu scopul de a genera un tabel cu o singură funcție, apăsați m (SET UP)

Utilizați tasta săgeată în jos pentru a vizualiza opțiunile meniului Tabel; acestea vor fi pe ecranul 3.

Apăsați 2 (Table) pentru a alege numărul de funcții utilizate în tabel.

Apăsați  $\text{I}(\text{f(x)})$  pentru a genera un tabel cu o singură funcție ca intrare.

the maximum volume of a box made Luați în considerare volumul clasic al unei cutii. Care este volumul maxim al unei cutii făcute dintr-o foaie de carton de 20x15 prin

îndepărtarea pătratelor din fiecare colț?

Funcția care reprezintă volumul cutiei este  $f(x)=x(20-x)(15-x)$ .

Pentru a introduce această funcție, tastați  $x$  $0$  $0$  $0$  $0$  $0$  $x$  $0$  $0$  $0$  $0$  $0$  $0$  $0$  $x$  $0$  $0$  $x$  $0$  $0$  $0$ .

$$
\begin{array}{|c|c|c|}\n\hline\n\mathbf{C} & \mathbf{d} & \mathbf{f} \\
\hline\n\mathbf{E} & \mathbf{d} & \mathbf{g} \\
\hline\n\mathbf{H} & \mathbf{e} & \mathbf{g} \\
\hline\n\mathbf{G} & \mathbf{g} & \mathbf{g} \\
\hline\n\mathbf{G} & \mathbf{g} & \mathbf{g} \\
\hline\n\mathbf{G} & \mathbf{g} & \mathbf{g} \\
\hline\n\mathbf{G} & \mathbf{g} & \mathbf{g} \\
\hline\n\mathbf{G} & \mathbf{g} & \mathbf{g} \\
\hline\n\mathbf{G} & \mathbf{g} & \mathbf{g} \\
\hline\n\mathbf{G} & \mathbf{g} & \mathbf{g} \\
\hline\n\mathbf{G} & \mathbf{g} & \mathbf{g} \\
\hline\n\mathbf{G} & \mathbf{g} & \mathbf{g} \\
\hline\n\mathbf{G} & \mathbf{g} & \mathbf{g} \\
\hline\n\mathbf{G} & \mathbf{g} & \mathbf{g} \\
\hline\n\mathbf{G} & \mathbf{g} & \mathbf{g} \\
\hline\n\mathbf{G} & \mathbf{g} & \mathbf{g} \\
\hline\n\mathbf{G} & \mathbf{g} & \mathbf{g} \\
\hline\n\mathbf{G} & \mathbf{g} & \mathbf{g} \\
\hline\n\mathbf{G} & \mathbf{g} & \mathbf{g} \\
\hline\n\mathbf{G} & \mathbf{g} & \mathbf{g} \\
\hline\n\mathbf{G} & \mathbf{g} & \mathbf{g} \\
\hline\n\mathbf{G} & \mathbf{g} & \mathbf{g} \\
\hline\n\mathbf{G} & \mathbf{g} & \mathbf{g} \\
\hline\n\mathbf{G} & \mathbf{g} & \mathbf{g} \\
\hline\n\mathbf{G} & \mathbf{g} & \mathbf{g} \\
\hline\n\mathbf{G} & \mathbf{g} &
$$

$$
\begin{array}{c}\n1: f(x) \\
2: f(x), g(x)\n\end{array}
$$

$$
f(x) = x(20-x)(15-x)
$$

$$
f(x) = 0-x \cdot (15-x)
$$

$$
f(x) = x(20-x)(15-x)
$$

$$
H(f(x), g(x))
$$

$$
\frac{12.5 \times 10^{-3} - 1}{9.7 \times 10^{-3}}
$$
\n
$$
f(x) =
$$

Pentru a seta intervalul de la 1 la 7 și scara la 1, apăsați ①目⑦目①目.

Apăsați ⊟ pentru a vizualiza tabelul.

Utilizați tastele săgeți pentru a derula valorile.

Valoarea maximă pare să fie între 5 și 6.

Pentru a rafina căutarea, introduceți o nouă valoare în orice loc din tabel.

De exemplu, la linia 8, apăsați  $\textcircled{\textsf{s}} \boxdot \textcircled{\textsf{s}}$ 

Pentru a introduce o valoare cu o scară mai mare decât cea precedentă, apăsați **+**.

Pentru a introduce o valoare cu o scară mai mică decât cea precedentă, apăsați $\,\boldsymbol\ominus\,$ .

Pentru a schimba valoarea scării sau a schimba valorile de început și de final ale tabelului, apăsați **leo ⊟**. Introduceți noile valori și apăsați  $\equiv$  pentru a vizualiza tabelul.

Utilizați tastele săgeți pentru a ajunge la valoarea pe care o dă volumul maxim.

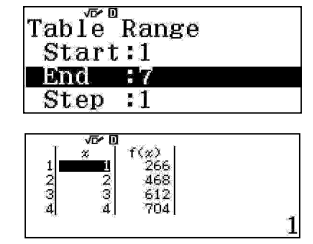

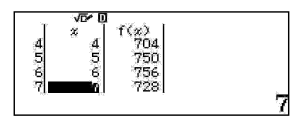

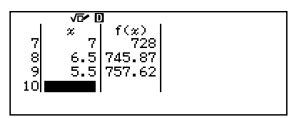

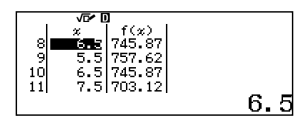

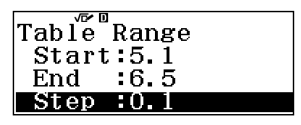

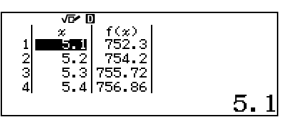

37 fx-991EX - GHID DE INIŢIERE RAPIDĂ

Volumul maxim calculat la o zecimală apare la 5,7 inch.

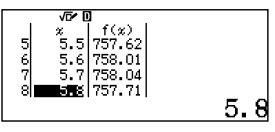

 $\frac{1}{2}$ . Luați în considerare următoarele două funcții  $\int f(x) = x^3 - 7x + 6$ 

Găsiți rădăcinile ecuațiilor și punctele de intersecție, precum și comportamentul final al fiecărei funcții.

Apăsați (SET UP) și utilizați tasta săgeată în jos săgeată pentru a vizualiza opțiunea meniu pentru tabel.

Apăsați 2 (Table) pentru a selecta numărul de funcții utilizate în tabel.

Apăsați ② (f (x), g (x)) pentru a genera un tabel cu două funcții ca intrări.

Introduceți prima funcție ca f (x) apăsând  $\boxed{x}$  $\boxed{x}$  $\boxed{3}$  $\bigcirc$  $\bigcirc$  $\boxed{7}$  $\boxed{x}$  $\bigcirc$  $\boxed{6}$  $\bigcirc$ 

Dacă există deja o funcție, apăsați C pentru a șterge funcția anterioară.

Introduceți a doua funcție ca g (x) apăsând  $\boxed{x}$  $\boxed{x}$  $\boxed{2}$  $\boxed{3}$  $\boxed{x}$  $\boxed{4}$  $\boxed{2}$  $\boxed{5}$ .

Creați un tabel cu un domeniu cuprins între -5 și 5 cu scara 1.

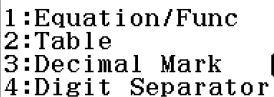

$$
1: f(x) 2: f(x), g(x)
$$

$$
f(x) = x^3 - 7x + 6
$$

$$
g(x) = x^2 - 3x + 2
$$

应回 |Tab le "Range Start:-5 End : 5 Step : 11

Apăsați <sup>■</sup> pentru a vizualiza tabelul. Pe baza informațiilor din tabel, se arată că  $f(x)$  merge la infinit negativ spre stânga și g $(x)$ merge la infinit pozitiv spre stânga.

Se pare că există rădăcini de 1 și 2 pentru ambele funcții. Pentru a determina comportamentul dintre rădăcini, introduceți un număr între 1 și 2, cum ar fi 1,5.

Comportamentul final al celor două funcții arată creșterea către infinit pozitiv.

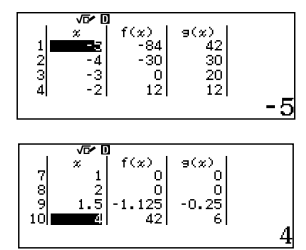

### ECUAŢII / FUNCŢII

Modelul fx-991EX rezolvă numeric ecuațiile. Se realizează ușor cu ajutorul Afisajului natural în modul Equation / Func. Modul Equation / Func folosește metoda Newton pentru a găsi soluții la ecuații. fx-991EX are puterea de a gestiona simultan Ecuații cu până la 4 necunoscute și ecuații polinomiale până la gradul 4.

#### **ECUAȚII SIMULTANE**

Din meniul principal, utilizați tastele săgeată pentru a evidenția pictograma Equation / Func .<br>și apăsați ⊟ sau apăsați ⊡(A)

Pentru a rezolva următorul sistem de ecuații simultane,

 $2x + v = 5$  $-4x + 6y = 12'$ 

selectați (Simul Equation). 1

Alegeți numărul de necunoscute. Pentru acest exemplu, apăsați (Unknowns). 2

Se afisează un sistem sablon de ecuații 2x2. Sablonul este în formatul  $Ax + BY = C$ , format în care A, B și C poate fi orice valoare. Pentru valorile fracționare, utilizați tasta a

Introduceți fiecare valoare urmată de tasta $\boldsymbol{\Xi}$ 

Apăsați 21 ⊟ □ ⊟ etc.

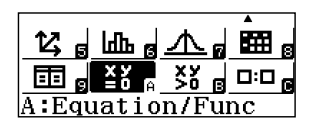

1:Simul Equation 2:Polynomial

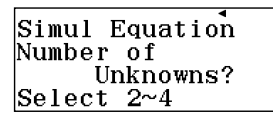

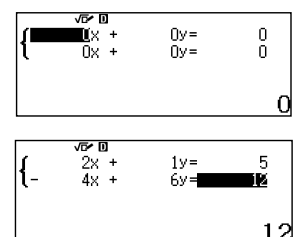

# ECUAŢII / FUNCŢII

săgeți ( $\circledast$  ) pentru a comuta între soluții. Pentru a rezolva, apăsați ⊟ și utilizați tastele

o toggle between solutions.

The solutions are shown in natural display format. Pentru aproximări zecimale, apăsați . n For decimal approximations, press n. Soluțiile sunt prezentate în format natural.

fără a schimba tipul de ecuație sau sistem, with changing the type of equation of  $\epsilon$ apăsați <mark>@</mark>. Pentru a schimba valorile în sistemul de ecuații

sistemului, apăsați sau selectați din meniurile<br>' Pentru a modifica tipul de ecuație sau mărimea de pe ecran.

Unknowns? Select 2~4 De asemenea, fx-991EX rezolvă sisteme nedeterminate, atât independente, cât și dependente. Introduceți sistemul nedeterminat și cel independent.

Apăsați <mark>≡</mark> pentru a vedea soluția.

1:Simul Equation

 $2:$ Polynomial

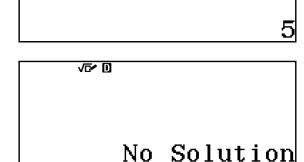

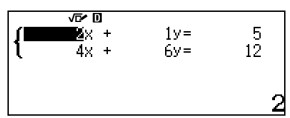

IX.

 $\overline{0}$ x +

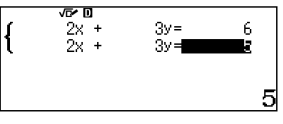

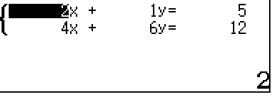

 $0y =$ 

 $\widetilde{f} =$ 

11  $\overline{\Lambda}$ 

O

ñ

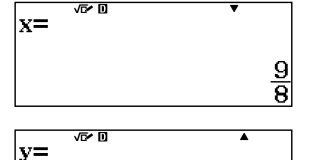

Simul Equation

pımai ⊐ia<br>Number of

# 应回

Pentru a introduce un sistem mai mare de ecuații simultane

Introduceți sistemul nedeterminat dependent.

 $\begin{cases} 1x + 1y + 1z = 9 \\ 3x + 2y - 1z = 8 \\ 3x + 1y + 2z = 1 \end{cases}$ 

Apăsați □ pentru a vedea soluția.

apăsați <sup>[m]</sup> [1] (Simul Equation) [3] (Unknowns).

Introduceți coeficienții pentru fiecare ecuație și apăsați ⊟ pentru a o rezolva.

 $3v =$ 

Ãv⊨

Á

īΒ.

12

反回  $2x+$ 

 $\overline{4x}$  +

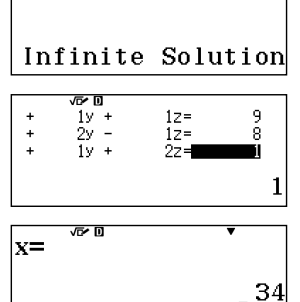

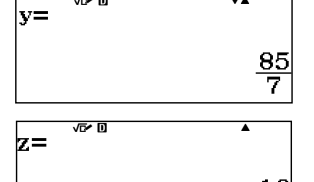

 $\overline{V}$ 

向日

# ECUAŢII / FUNCŢII

#### **ECUAȚII POLINOMIALE**

fx-991EX are puterea de a calcula pentru rezolvarea ecuațiile polinomiale până la gradul 4.

Pentru a începe rezolvarea ecuațiilor polinomiale, în secțiunea Equation/Func, apăsați [07] [2] (Polynomial).

1:Simul Equation 2:Polynomial

Polynomial Degree?

Select 2~4

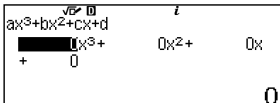

$$
\begin{array}{|c|c|}\n\hline\n\text{ax}^3 + \text{bx}^2 + \text{cx} + \text{dx}^2 + \text{dx}^2 + \text
$$

$$
ax^{3}+bx^{2}+cx+dc=0
$$
  
x<sub>1</sub>=

$$
\begin{array}{c}\nax^3 + bx^2 + cx + d = 0\\
x_2 =\n\end{array}
$$

$$
\begin{array}{c}\n\overbrace{ax^3 + bx^2 + cx + d = 0}^{ax^3 + bx^2 + cx + d = 0} \\
x_3 = -3\n\end{array}
$$

Selectați gradul polinomului. Pentru acest exemplu, utilizați un polinom gradul III. Apăsați p 3(Degree).

Completați șablonul pentru un polinom de gradul III. Introduceți fiecare coeficient urmat de tasta⊟

 $x^3 + 4x^2 + x - 6 = 0$ 

Apăsați □ pentru a rezolva ecuația.

Utilizați tastele săgeți ( $\circledast$ ) pentru a comuta printre soluții.

Degree?  $\vert$ Select 2~4

fx-991EX are puterea de a rezolva polinoame în plan complex. Apăsați și schimbați tipul polinomului la patrat  $(2)$ . Polynomial

Introduceți coeficienții care apar în afisajul ecranului în sablo í

Soluțiile sunt afisate care includ unitatea

Apăsați ⊛ pentru a vedea a doua soluție imaginară.

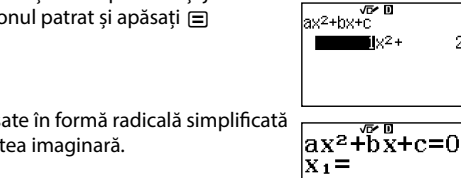

$$
\frac{-1+\sqrt{2}i}{\begin{array}{c}\nax^2+\overline{b}x+c=0\\
x_2=\n\end{array}}
$$

 $2x +$ 

ă.

# INEGALITĂŢI

Rezolvarea inegalităților polinomiale nu a fost niciodată mai ușoară.

Din meniul principal, utilizați tastele săgeți pentru a evidenția pictograma Inequality și .<br>apăsați ⊟ sau apăsați (B) Introduceți gradul de inegalitate polinomială, în acest caz, 3(Degree).

Alegeți forma inegalității. Apăsați 2  $\frac{1}{2}ax^3 + bx^2 + cx + d < 0$ .

Introduceți coeficienții polinomului, după cum se arată. Apăsați O E 4 E 0 O E 0 6 E

Apăsați **□** pentru a vedea soluțiile. Observați, forma inegalității este scrisă ca  $x < a$ ,  $b < x < c$ .

Dacă soluția dispare de pe ecran, utilizați tastele săgeată stânga - dreapta (o o) pentru a vedea întreaga soluție.

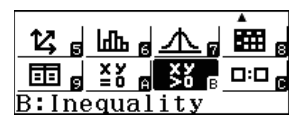

Polynomial Degree?

Select 2~4

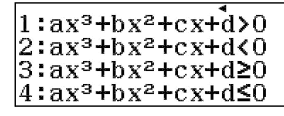

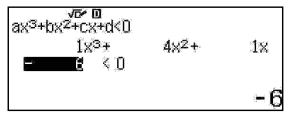

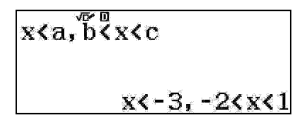

# **NOTIȚE**

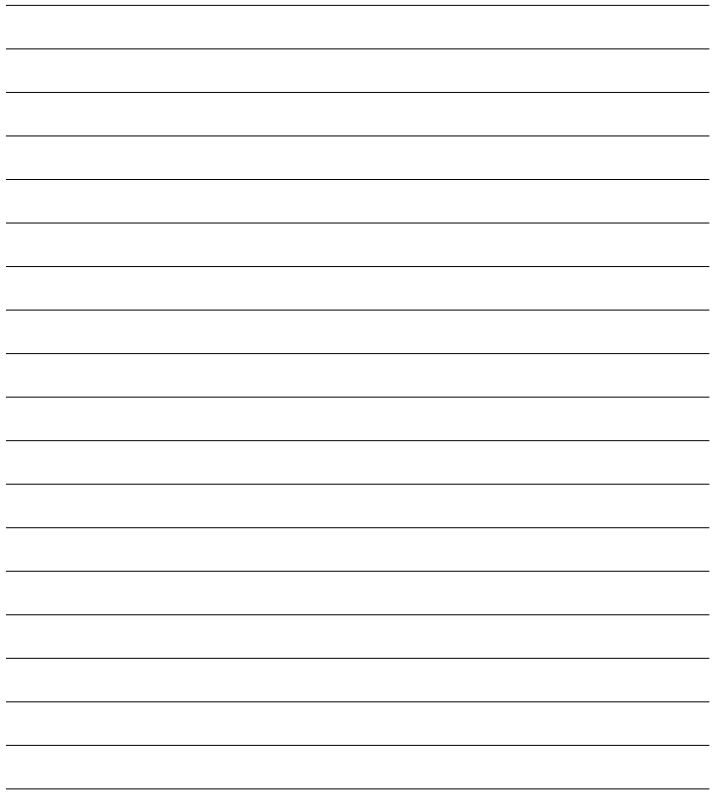

# **NOTIȚE**

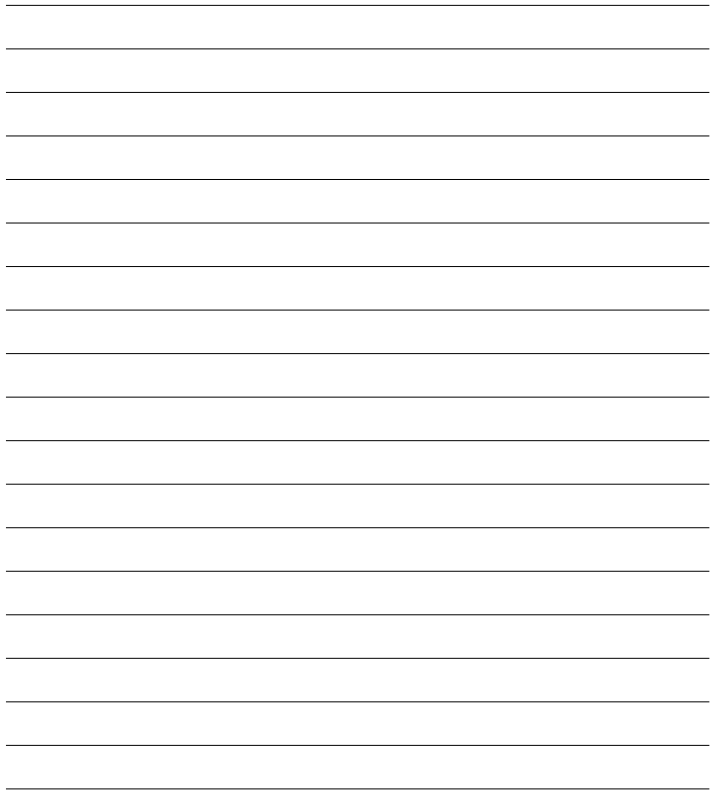

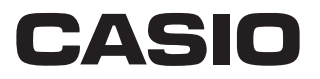

Vedeţi linia completă a calculatoarelor Casio pe **www.casioeducation.com**

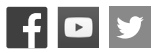